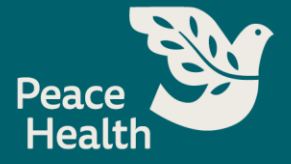

# Using the Self-Service Portal As of Aug. 10, 2022

#### **Overview**

Before performing any of the following steps, first confirm that you have completed the registration process for the self-service portal.

If you **have not yet registered**, you may do so on Crossroads > My Tools > My Access.

Once you have completed registration for the self-service portal, you may use this service to:

- 1. Reset your password
- 2. Recall your username, or
- 3. Unlock your account

#### <span id="page-0-1"></span>How to Access the Self-Service Password Reset Portal

Caregivers can access the portal on peacehealth.org through either method below:

#### **Method 1: "For Employees" Page**

- <span id="page-0-0"></span>**1.** Navigate to [https://www.peacehealth.org](https://www.peacehealth.org/) **For Patients** For Employees **2.** Scroll to the bottom of the page and click Medical Topics A-Z For Ver dors **"For Employees" 3.** Find the blue box for **"My Access"** Careers For Media **4.** Click **"Sign In"** Our Blog For Health Professionals Self-Service Access Portal 6 Recover your user name, reset your password, or unlock your **5.** Proceed to the next step in this account document depending upon your need: a. [Locked Out of Account](#page-0-0) **Sign in** b. [Password Resets](#page-1-0)
	- *c.* [Forgot Username](#page-2-0)

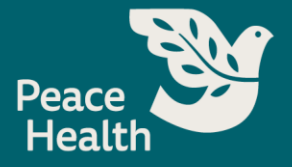

## Locked Out of Account

Caregivers can unlock their account through the self-service portal as follows:

- **1.** Navigate to the [self-service portal](#page-0-1)
- **2.** Click **"Unlock Account"**
- **3.** Type in your user name
- **4.** Click "**Continue**"
- **5.** Select a verification method
	- a. *Answering security questions or receiving a text may be ideal if locked out of your account*
- **6.** Click "**Continue**" Our
- **7.** Successfully complete the verification method
- **8.** You should receive an email indicating your account has been unlocked and can now attempt to log in using your username and password.

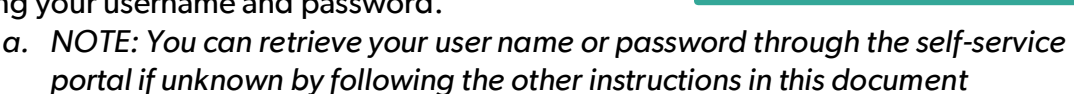

*If you receive an email indicating that your account has been unlocked and you DID NOT initiate a self-service unlock, contact the Service Desk immediately at:* **800-452-1425.**

### <span id="page-1-0"></span>Password Resets

Caregivers can reset their password through the self-service portal as follows:

- **1.** Navigate to the [self-service portal](#page-0-1)
- **2.** Click "**Reset password**"
- **3.** Type in your user name
- **4.** Click "**Continue**"
- **5.** Select a verification method
	- a. *Answering security questions or receiving a text may be ideal if locked out of your account*
- **6.** Click "**Continue**"
- **7.** Successfully complete the verification method
- **8.** You may now create a new password. Please ensure it meets the password requirements before you continue
- **9.** Click "**Change password**"

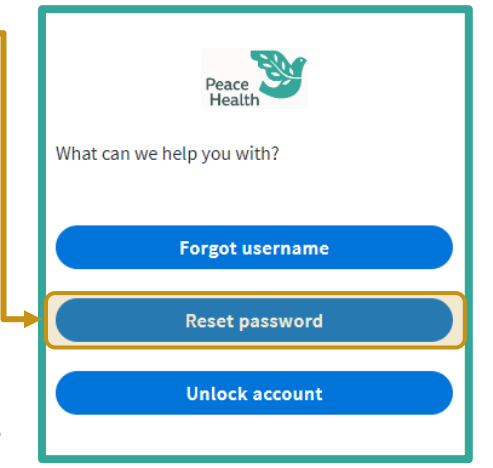

What can we help you with?

**Forgot username** 

**Reset password** 

**Unlock account** 

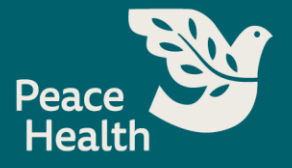

**10.** You should see a window indicating that you have successfully changed your password and can now attempt to log in as usual

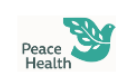

Success! Your password has been updated. You will get a confirmation email in a moment. Close this window and login with new password when you're ready to sign in.

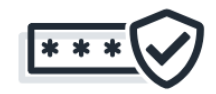

## <span id="page-2-0"></span>Forgot Username

Caregivers can retrieve a forgotten user name as follows:

- **1.** Navigate to the [self-service portal](#page-0-1)
- **2.** Click "**Forgot user name**"
- **3.** Type in your registered email address
- **4.** Click "**Send email**"
- **5.** You will receive an email shortly with your username at your alternate email address
- **6.** If you still cannot access your email address, please contact the Service Desk

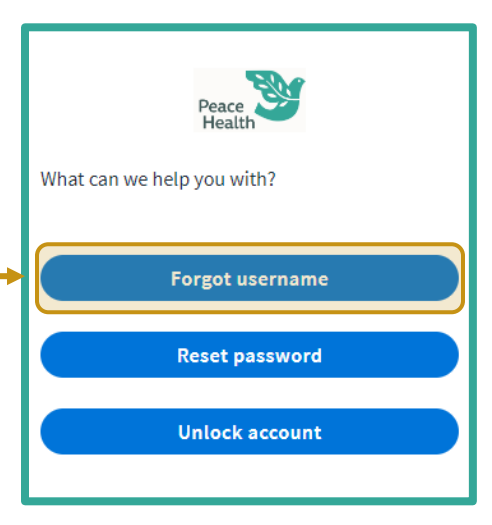